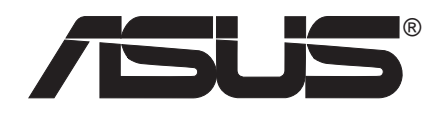

## **Carte TV FM**

## Carte PCI TV FM

## Manuel d'utilisation Pilotes matériels & vidéo

## **NOTICES**

Aucun extrait de ce manuel, incluant les produits et les logiciels décrits dans celui-ci, ne peut être reproduit, transmis, transcrit, stocké dans un système de stockage, ou traduit dans quelque langue que ce soit dans toute forme ou par tout moyen, à l'exception de la documentation conservée par l'acheteur dans un but de sauvegarde, sans l'autorisation expresse et écrite de ASUSTeK COMPUTER INC. ("ASUS").

ASUS FOURNIT CE MANUEL "TEL QUEL" SANS GARANTIE D'AUCUNE SORTE, QUE CE SOIT EXPRESSE OU TACITE, COMPRENANT SANS ETRE LIMITE A LA GARANTIE SOUS-ENTENDUE OU AUX CONDITIONS DE MISE SUR LE MARCHE OU D'APTITUDE POUR UN USAGE PARTICULIER. DE MEME ASUS, SES DIRECTEURS, CADRES, EMPLOYES OU AGENTS NE SERONT PAS TENUS RESPONSABLES POUR TOUT DOMMAGE INDIRECT, SPECIAL, ACCIDENTEL OU DERIVE (COMPRENANT LES DOMMAGES CONCERNANT LE MANQUE A GAGNER, LA PERTE DE COMMERCE OU AUTRE SITUATION SIMILAIRE), MEME SI ASUS A ETE PREVENU DE LA POSSIBILITE DE TELS DOMMAGES PROVENANT D'UN DEFAUT OU D'UNE ERREUR DANS LE MANUEL OU DANS LE PRODUIT.

La garantie ou les services appliqués au produit ne seront pas étendus: (1) si le produit est réparé, modifié ou altéré, à moins qu'une telle réparation, modification ou altération ne soit autorisée par écrit par ASUS; ou (2) si le numéro de série est effacé ou manquant.

Les produits et les noms de sociétés apparaissant dans ce manuel sont peut-être ou ne sont peut être pas des marques déposées ou des copyrights de leurs compagnies respectives, et sont utilisés uniquement dans un but d'identification ou d'explication dans l'intérêt du propriétaire, sans intention de contrefaçon.

- Windows, MS-DOS, et DirectX sont des marques enregistrées de Microsoft Corporation.
- Adobe et Acrobat sont des marques enregistrées de Adobe Systems Incorporated.

Le nom du produit et son numéro de révision sont imprimés sur le produit lui-même. Les révisions de manuel pour chaque produit sont représentées par le chiffre avant et après la période du numéro de révision du manuel. Les mises à jour du manuel sont représentées par le troisième chiffre dans le numéro de révision du manuel.

Pour des manuels antérieurs ou mis à jour, BIOS, pilotes, ou informations sur les sorties de produits, contactez ASUS à l'adresse http://www.asus.com.tw ou via l'un des moyens indiqués à la page suivante.

LES SPECIFICATIONS ET INFORMATIONS CONTENUES DANS CE MANUEL SONT FOURNIES A TITRE INDICATIF ET SONT SUJETTES A CHANGEMENT A TOUT MOMENT SANS NOTICE PREALABLE ET NE DOIVENT PAS ETRE CONSIDEREES COMME ETANT UN ENGAGEMENT DE LA PART DE ASUS. ASUS N'ASSUME AUCUNE RESPONSABILITE POUR TOUTE ERREUR OU INEXACTITUDE QUI POURRAIT APPARAITRE DANS CE MANUEL, INCLUANT LES PRODUITS ET LOGICIELS QUI Y SONT DECRITS.

**Copyright © 2003 ASUSTeK COMPUTER INC. Tous droits réservés..**

Nom du produit: **Carte TV FM ASUS** Révision du manuel: **Edition révisée V4 F1612** Date de parution: **Avril 2004**

### **ASUSTeK COMPUTER INC. (Asie-Pacifique)**

Adresse 150 Li-Te Road, Peitou, Taipei, Taiwan 112 Téléphone +886-2-2894-3447 Site Web www.asus.com.tw

#### Assistance technique

Téléphone (Cartes mères/Composants) +886-2-2890-7121 (Anglais) (Notebook) +886-2-2890-7122 (Anglais) (Serveurs/Desktop) +886-2-2890-7123 (Anglais) (Networking) +886-2-2890-7902 (Anglais) Fax assistance technique +886-2-2890-7698

### **ASUS COMPUTER INTERNATIONAL (Amérique)**

Adresse 44370 Nobel Drive, Fremont, CA 94538, USA Fax +1-510-608-4555 Email tmd1@asus.com Site Web usa.asus.com

#### Assistance technique

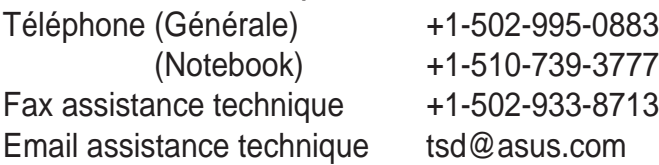

### **ASUS COMPUTER GmbH (Allemagne & Autriche)**

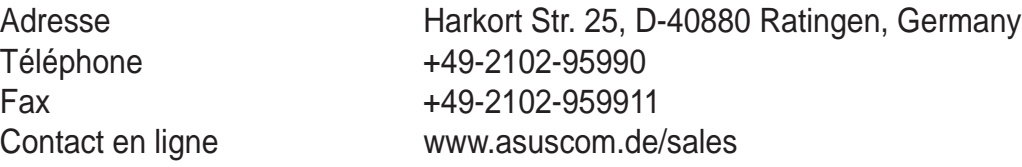

#### Assistance technique

Téléphone +49-2102-95990 Assistance par fax  $+49-2102-959911$ 

Assistance en ligne www.asuscom.de/support Site Web www.asuscom.de/news

### **ASUSTeK COMPUTER (Moyen-Orient et Afrique de nord)**

Adresse **P.O. Box 64133, Dubai, U.A.E.** Téléphone +9714-283-1774 Fax +9714-283-1775 Site Web www.ASUSarabia.com

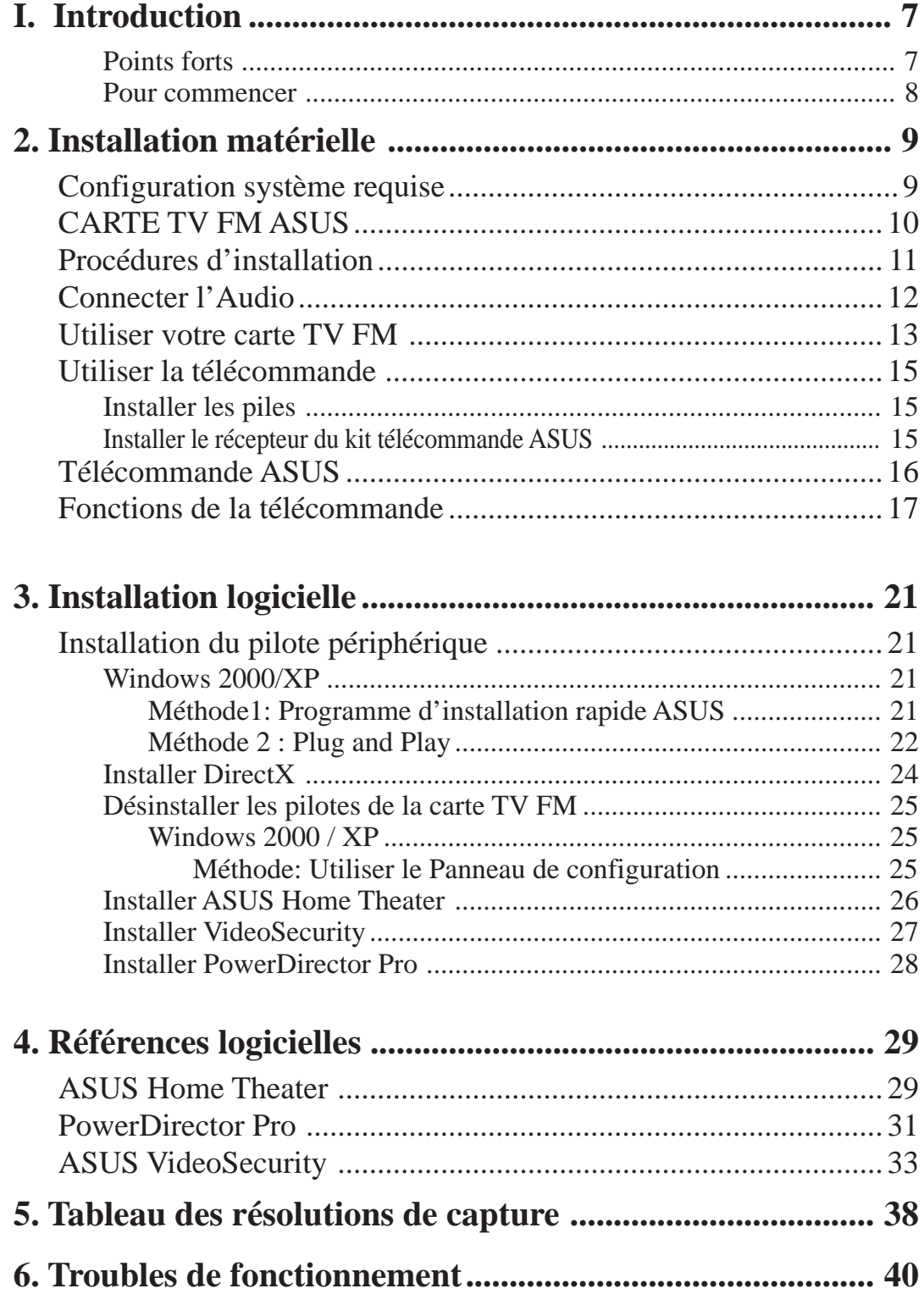

### **Federal Communications Commission Statement**

This device complies with FCC Rules Part 15. Operation is subject to the following two conditions:

- This device may not cause harmful interference, and
- This device must accept any interference received, including interference that may cause undesired operation.

This equipment has been tested and found to comply with the limits for a Class B digital device, pursuant to Part 15 of the FCC Rules. These limits are designed to provide reasonable protection against harmful interference in a residential installation. This equipment generates, uses and can radiate radio frequency energy and, if not installed and used in accordance with manufacturer's instructions, may cause harmful interference to radio communications. However, there is no guarantee that interference will not occur in a particular installation. If this equipment does cause harmful interference to radio or television reception, which can be determined by turning the equipment off and on, the user is encouraged to try to correct the interference by one or more of the following measures:

- Reorient or relocate the receiving antenna.
- Increase the separation between the equipment and receiver.
- Connect the equipment to an outlet on a circuit different from that to which the receiver is connected.
- Consult the dealer or an experienced radio/TV technician for help.

**WARNING!** The use of shielded cables for connection of the monitor to the graphics card is required to assure compliance with FCC regulations. Changes or modifications to this unit not expressly approved by the party responsible for compliance could void the user's authority to operate this equipment.

### **Canadian Department of Communications Statement**

This digital apparatus does not exceed the Class B limits for radio noise emissions from digital apparatus set out in the Radio Interference Regulations of the Canadian Department of Communications.

**This Class B digital apparatus complies with Canadian ICES-003.**

**Cet appareil numérique de la classe B est conforme à la norme NMB-003 du Canada.**

### **Macrovision Corporation Product Notice**

This product incorporates copyright protection technology that is protected by method claims of certain U.S. patents and other intellectual property rights owned by Macrovision Corporation and other rights owners. Use of this copyright protection technology must be authorized by Macrovision Corporation, and is intended for home and other limited viewing uses only *unless otherwise authorized by Macrovision Corporation*. Reverse engineering or disassemby is prohibited.

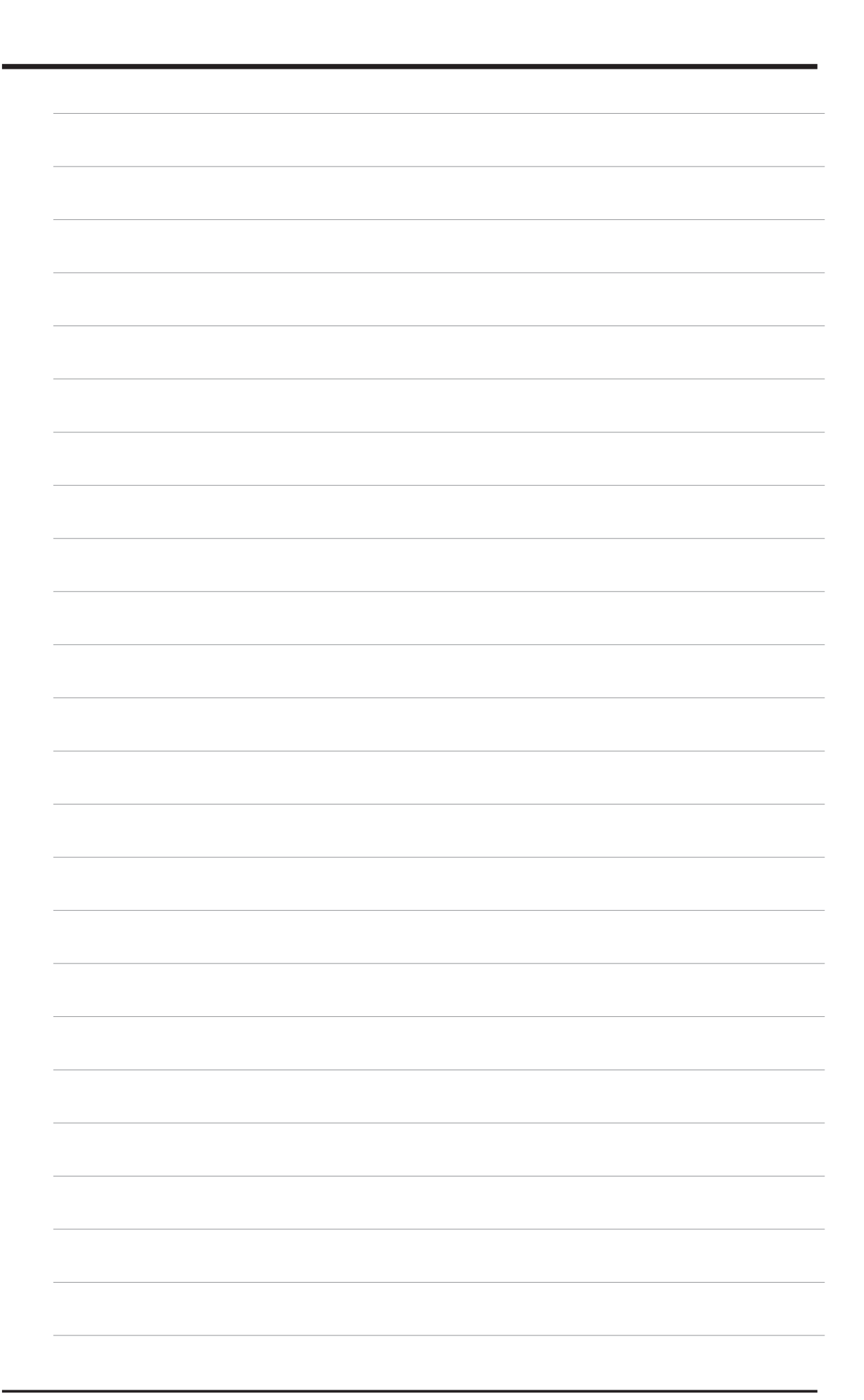

ASUS vous remercie d'avoir acheté sa carte TV FM. La carte TV FM offre une solution complète pour regarder des programmes TV, programmer des enregistrements, numériser de la vidéo à partir de la TV ou d'un caméscope, et réaliser des films sur votre PC. La carte TV FM ASUS vous projète dans une nouvelle dimension en terme de qualité vidéo en incorporant le décodeur vidéo/audio le plus récent pour des performances, des fonctionnalités et des plaisirs incomparables. Combinée à la télécommande ASUS et aux logiciels livrés, la carte TV FM ASUS fait de votre PC un centre multimédia intelligent!

## Points forts

- • **Utilise le nouveau décodeur vidéo/audio Philips avec deux vidéo ADC 9-bit pour une excellente qualité vidéo**
- **• TV FM intégré**
- **• Profitez d'un pack divertissement incomparable**

~ Vous permet de regarder la TV, d'écouter la radio FM, d'écouter des MP3, visionner des DVD/VCD, des images et de la vidéo sur votre PC.

**• Une solution TV complète sur votre PC.**

~ "Automatic Channel Scanning", "Channel Surfing" et "Pre-schedule Recording (MPEG1/2).

- **• Supporte les modes STEREO et Dual tout en regardant la TV**
- **• Livrée avec une télécommande pour un confort d'utilisation inégalé**
- **• Connecteur Vidéo-in pour flux vidéo externe**
- **• Vous permet de numériser/monter/effectuer l'authoring/graver vos vidéo et images favorites à l'aide d'une seule suite logicielle**
- **• Mettez en place votre propre système de sécurité et de contrôle vidéo**
- **• Pilote de capture vidéo WDM pour Windows 2000/XP**
- **• Compatible Microsoft® DirectShowTM**
- **• Compatible PCI version 2.2**

## **Pour commencer**

La procédure suivante vous aidera à connecter votre carte TV FM ASUS et à commencer le travail rapidement. Pour cela, éteignez votre ordinateur.

#### 1 Déballez vote pack cate TV FM ASUS.

Vérifiez que la carte TV FM et les accessoires suivants sont bien présents.

Carte TV FM ASUS

- Câbles
	- (1) Câble Multi vidéo-in et audio-in pour la connexion d'une caméra vidéo ou d'un caméscope
	- (2) Câble audio pour la connexion à la carte son
- Logiciels
	- (1) CD d'installation des pilotes ASUS
	- (2) CD logiciel ASUS Home Theater
	- (3) CD logiciel CyberLink PowerDirector
- Télécommande avec émetteur, récepteur et batteries
- Manuel d'utilisation de la carte TV FM ASUS

#### **2 Connectez les câbles et les autres accessoires.**

- Les détails pour connecter un câble système TV et une antenne intérieure à votre FM débutent à la page 10.
- Les détails concernant la connexion d'autres périphériques à votre carte FM sont à la page 12.

### **3 Installer les piles dans la télécommande.**

- Les détails sont donnés à la page 15.
- **4 Démarrez votre ordinateur.**

### **5 Installez les pilotes périphérique.**

• Les détails sur l'installation des pilotes sont donnés page 21.

### **6 Installez DirectX.**

• Les détails sont donnés à la page 27.

### **7 Installez le logiciel.**

• Les détails sur l'installation du logiciel pour votre carte FM sont donnés page 30.

### **8 Utilisez le logiciel.**

Les détails sur l'utilisation du logiciel de votre carte FM sont donnés page 33.

## **Configuration système requise**

- • **Carte mère basée sur chipset Intel® ou AMD® recommandée**
- • **Un connecteur PCI disponible**
- • **64 Mo de mémoire système minimum**
- • **Carte VGA avec 16Mo de mémoire ou plus**
- • **Lecteur CD-ROM (pour l'installation des pilotes)**
- • **Carte son nécessaire**
- • **Microsoft Windows® 2000/XP**
- • **DirectX® 8 ou plus nécessaire**

#### **NOTES**

- **Pour éviter d'endommager votre carte TV FM**, débranchez l'alimentation de votre ordinateur avant d'insérer la carte TV FM dans le connecteur PCI.
- La mise en place de vidéoconférences nécessite une caméra vidéo ou un caméscope en supplément.

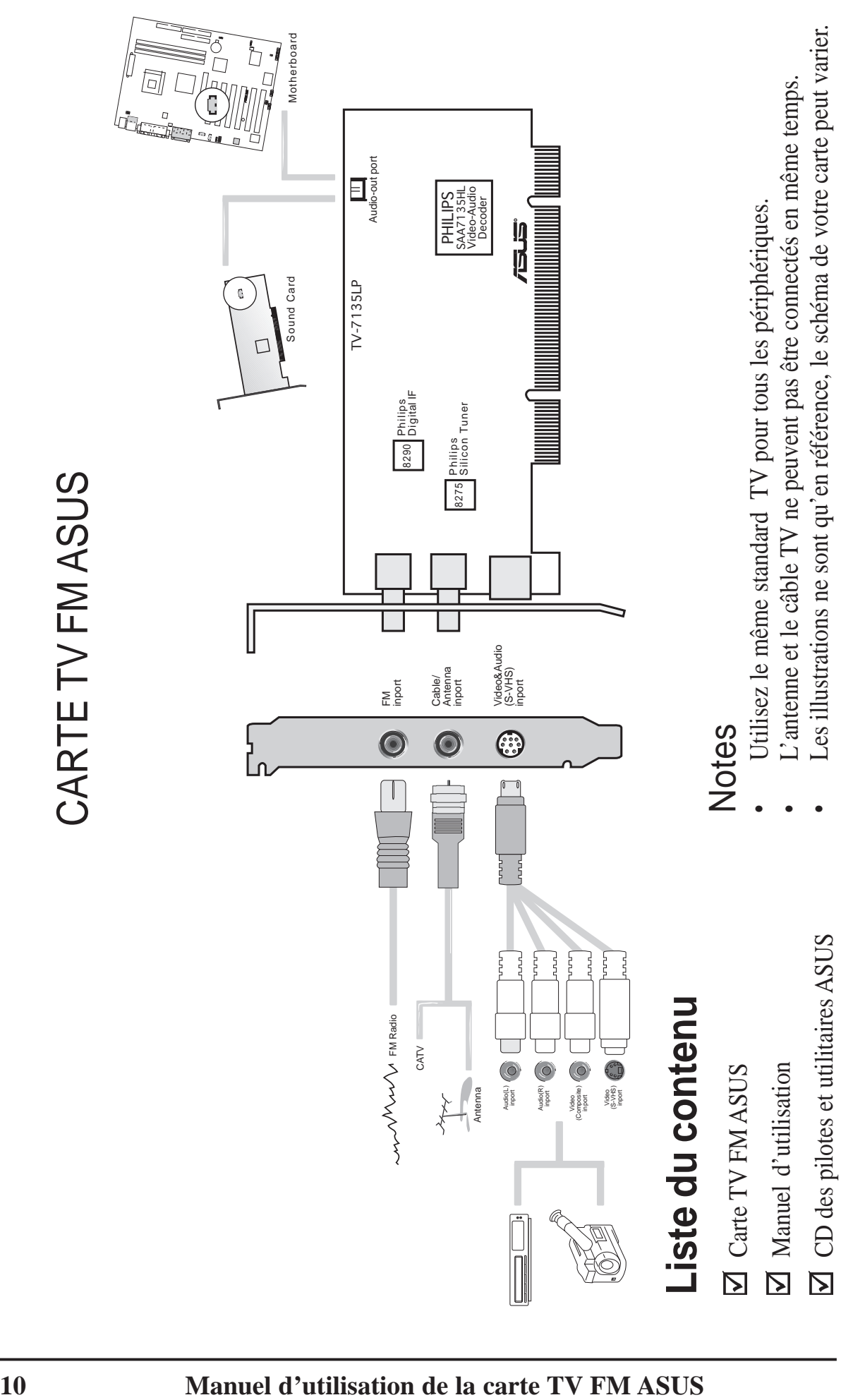

**NOTE:** Cette carte TV FM ne peut être installée que sur une carte mère avec connecteur PCI.

**AVERTISSEMENT!** Les cartes et les composants de l'ordinateur contiennent des circuits intégrés (IC) extrêmement fragiles. Pour protéger les cartes et les composants de l'électricité statique, vous devez suivre quelques précautions.

- 1. Assurez-vous d'avoir débranché votre alimentation lorsque vous ajoutez ou retirez des cartes d'extension ou d'autres composants du système. Sinon, vous pouvez gravement endommager la carte mère et les cartes d'extension.
- 2. Conservez tous les composants tels que l'adaptateur hôte dans leur sachet antistatique jusqu'à ce que vous soyez prêt à les installer.
- 3. Utilisez un bracelet antistatique avant de saisir les composants. Si vous n'en avez pas, touchez un objet relié à la terre ou bien un objet métallique avec vos deux mains, tel que le boîtier de l'alimentation. Saisissez les composants par les côtés et essayez de ne pas toucher les circuits intégrés, les fils, ou le circuit imprimé.
- 4. Placez les composants sur un support antistatique ou sur le sac livré avec le composant tant qu'ils sont séparés du système.

## **Procédures d'installation**

### Nouvelle carte FM

- 1. Débranchez tous les câbles électriques de votre ordinateur.
- 2. Ouvrez le boîtier de votre système.
- 3. Localisez le connecteur d'extension PCI. Assurez-vous qu'il n'est pas obstrué.
- 4. Retirez le cache correspondant au connecteur d'extension du châssis de l'ordinateur.
- 5. Reliez-vous à un bracelet antistatique ou tout autre source reliée à la terre.
- 6. Saisissez la carte (encore dans son sac) d'une main par le côté du support métallique puis retirez le sac plastique.
- 7. Positionnez la carte directement au dessus du connecteur PCI puis insérez tout d'abord une extrémité de la carte dans le connecteur. Fermement mais avec précaution, enfoncez le bus connecteur de la carte dans le connecteur de la carte mère. Assurez-vous que les contacts métalliques situés sous l'adaptateur hôte sont bien en place dans le connecteur.
- 8. Fixez la support métallique de la carte au châssis de l'ordinateur en utilisant la vis que vous aviez mise de côté en retirant le cache du connecteur.
- 9. Refermez le boîtier de votre ordinateur.
- 10. Connectez les câbles et les périphériques désirés.

## **Connecter l'Audio**

Vous pouvez connecter la partie audio à une carte son ou directement au connecteur audio de votre carte mère. Suivez la procédure ci-dessous pour connecter l'audio.

#### **Carte son**

- 1. Localisez le connecteur JP1 sur la carte TV FM ASUS.
- 2. Localisez le connecteur Line-In (JP Audio-input) sur votre carte son. Si nécessaire, consultez la documentation fournie avec votre carte son.
- 3. Branchez une extrémité du câble son au connecteur JP1 de la carte TV FM ASUS et l'autre extrémité au connecteur Line-In (JP Audio-input) de votre carte son.

![](_page_11_Figure_7.jpeg)

#### **Carte mère**

- 1. Localisez le connecteur JP1 sur la carte TV FM ASUS.
- 2. Localisez le connecteur Line-In (JP Audio-input) sur votre carte mère. Si nécessaire, consultez la documentation fournie avec votre carte mère.
- 3. Branchez une extrémité du câble son au connecteur JP1 de la carte TV FM ASUS et l'autre extrémité au connecteur Line-In (JP Audio-input) de votre carte mère.

![](_page_11_Figure_12.jpeg)

## **Utiliser votre carte TV FM**

Il existe trois grandes étapes pour utiliser ou paramétrer votre carte TV FM.

- **Etape 1** Déconnectez le câble TV (CATV) ou l'antenne de votre système TV.
- **Etape 2** Reconnectez le câble TV (CATV) ou l'antenne à votre carte TV FM.
- **Etape 3** Connectez les autres accessoires à votre carte TV FM.

## Connexions CATV/Antennes personnelles

Il y a divers systèmes de TV câblée (CATV) et de connexions antenne. Chaque type nécessite une méthode différente de connexion.

**NOTE** Consultez votre vendeur pour le type d'adaptateur, splitter, commutateur A/B ou combineur qui peut être nécessaire pour installer votre carte TV FM.

Votre carte TV FM peut recevoir jusqu'à 100 canaux. Si vous n'avez pas de système TV câblé, vous pouvez utiliser une antenne intérieure ou extérieure qui transporte uniquement le VHF (canaux 2–13), l'UHF (canaux 14–69), ou les canaux VHF et UHF pour connecter à votre carte TV FM.

Votre système TV câblé ou l'antenne peuvent être connectés selon les deux manières suivantes: directement à la TV ou via un système VCR.

Connexion via un système TV

![](_page_12_Figure_12.jpeg)

Connexion via un système VCR (magnétoscope)

![](_page_12_Figure_14.jpeg)

Pour connecter un système TV câblé ou une antenne et commencer à utiliser votre carte TV FM, suivez les procédures décrites dans les pages suivantes.

### Etape 1

Déconnectez le système TV câblé ou l'antenne de votre système TV.

![](_page_13_Figure_3.jpeg)

Déconnexion à partir d'un téléviseur

![](_page_13_Figure_5.jpeg)

Déconnexion à partir d'un magnétoscope

## Etape 2

Reconnectez le système TV câblé ou l'antenne à votre carte TV FM.

![](_page_13_Figure_9.jpeg)

Connexion via une adaptateur, un splitter, un commutateur A/B ou un combineur

## **Utiliser la télécommande**

La télécommande vous permet de faire fonctionner votre carte à distance. Elle possède tous les principaux contrôles nécessaires à votre carte FM, permettant d'allumer/éteindre la TV, regarder la TV, changer de chaîne et modifier le volume. Dirigez l'avant de la télécommande vers le récepteur infrarouge et pressez les boutons de contrôle que vous désirez.

![](_page_14_Picture_3.jpeg)

Le récepteur de la télécommande peut être placé n'importe où, du moment qu'il n'est pas bloqué

## **Installer les piles**

Ouvrez l'arrière de la télécommande et mettez une pile CR2032.

Si la télécommande ne fonctionne pas ou fonctionne de manière anormale, remplacez les piles. La télécommande fonctionne avec une pile 3 volts AAA (UM-4), disponibles dans la plupart des magasins, tels que les magasins d'électronique ou de photo.

## **Installer le récepteur du kit télécommande ASUS**

Branchez le récepteur (avec port USB) dans le port USB de votre ordinateur et fixez le en haut du boîtier de l'ordinateur ou à l'emplacement le mieux adapté pour le fonctionnement.

## **Télécommande ASUS**

![](_page_15_Picture_3.jpeg)

Schéma de la télécommande ASUS

## **Fonctions de la télécommande (optionnel)**

![](_page_16_Picture_56.jpeg)

2. Inst. mat. **2. Inst. mat.**

![](_page_17_Picture_88.jpeg)

![](_page_18_Picture_46.jpeg)

### Caractéristiques:

- 1. Concept innovant de la télécommande ASUS pour le contrôle du logiciel ASUS Home Theater avec des PC de bureau.
- 2. Le mode Souris peut être utilisé comme fonction de souris lorsque vous n'êtes pas face à votre ordinateur.
- 3. Un récepteur avec port USB, réellement simple à connecter à votre ordinateur.

## Spécifications:

- Tensions de fonctionnement : 3V ; Piles : 1 x Pile CR2032
- Interface récepteur : Port USB

## **Installation du pilote périphérique**

Vous pouvez utiliser la méthode ci-dessous pour installer les pilotes périphérique de votre carte FM, en fonction de votre système d'exploitation.

**NOTE:** Les écrans affichés dans ce manuel peuvent ne pas refléter exactement le contenu des écrans affichés sur votre moniteur. Le contenu du CD technique peut changer à tout moment sans notification.

## **Windows 2000 / XP**

### Méthode1: Programme d'installation rapide ASUS

- 1. Démarrez Windows.
- 2. Windows détecte la carte TV FM ASUS et affiche la fenêtre **Assistant nouveau matériel détecté**. Cliquez sur **Annuler**.

![](_page_20_Picture_8.jpeg)

- 3. Insérez le CD technique dans votre lecteur CD-ROM. La fenêtre d'installation apparaît. Cliquez sur **FM Driver (pilote FM)** dans la boîte de dialogue.
- 4. Suivez les instructions qui se succèdent à l'écran.

![](_page_20_Picture_11.jpeg)

**3. Inst. logicielle**

3. Inst. logicielle

**Inst. logicielle**

5. Le Setup a fini d'installer tous les fichiers nécessaires sur votre ordinateur, cliquez sur **Terminer** pour terminer l'installation.

![](_page_21_Picture_111.jpeg)

## **Windows 2000 / XP**

### Méthode 2 : Plug and Play

- 1. Démarrez Windows et insérez le CD technique dans votre lecteur CD-ROM.
- 2. Windows détecte la carte TV FM ASUS et affiche la fenêtre **Nouveau matériel détecté**.
- 3. Cliquez sur **Suivant** pour permettre à Windows de chercher le pilote requis.

![](_page_21_Picture_8.jpeg)

![](_page_21_Picture_9.jpeg)

4. Choisissez l'option **Rechercher un pilote approprié pour mon périphérique (Recommandé)** et cliquez sur **Suivant**.

![](_page_21_Picture_11.jpeg)

**Jund New Hardware W** 

Locate Driver Files<br>Where do you want Windows to search for driver files?

- 5. Cochez l'option **Lecteurs CD-ROM** et cliquez sur **Suivant**.
- Search for driver files for the following hardware device Multimedia Video Controller The wizard searches for suitable drivers in its driver database on your computer and in<br>any of the following optional search locations that you specify.<br>To start the search, click Next. If you are earching on a floppy disk Optional search locations Filoppy disk drives Dentisienten<br>■ Specify a location<br>■ Microsoft Windows Update  $\overline{\text{E}}$ ack  $\underline{\text{N}}$ ext> Cancel **Found New Hardware Wizard** 6. Lorsque l'assistant trouve l'emplacement Driver Files Search Results<br>The wizard has finished searching for driver files for your hardware device EN du pilote, cliquez sur **Suivant** pour Multimedia Video Controller Windows found a driver for this device. To install the driver Windows found, click Next lex88vid.inf
- 7. Cliquez sur **Terminer** lorsque Windows a fini d'installer le pilote.

installer le pilote.

![](_page_22_Picture_4.jpeg)

 $\overline{\text{2-}\xi}$ ack  $\boxed{\underline{\text{Next}}\text{2}}$  Cancel

**AN** 

## **Installer DirectX**

Microsoft DirectX permet le support de l'accélération matérielle 3D sous Windows 98, Windows 2000, et Windows XP. Pour le support logiciel MPEG sous Windows 98, vous devez d'abord installer Microsoft DirectX, puis un lecteur vidéo compatible MPEG.

1. Insérez le CD d'installation dans votre lecteur CD-ROM ou doublecliquez sur l'icône du lecteur CD dans Poste de travail pour lancer l'écran d'autorun, ou exécutez **Setup32.exe** dans le répertoire **\AutoRun** de votre lecteur CD-ROM.

Cliquez sur **DirectX Runtime Libraries**.

- 2. La boîte **DirectX(R) Setup** apparaît. Cliquez sur le bouton **Installer** pour installer le pilote.
- 3. Le programme d'installation installe automatiquement les librairies DirectX 8.1 dans votre système.

![](_page_23_Picture_7.jpeg)

![](_page_23_Picture_124.jpeg)

![](_page_23_Picture_125.jpeg)

4. Le Setup vous informe lorsqu'il a fini de copier tous les fichiers sur votre ordinateur. Cliquez sur **OK** pour terminer l'installation.

![](_page_23_Picture_11.jpeg)

## **Désinstaller les pilotes de la carte TV FM**

Si vous désirez mettre à jour les pilotes de votre carte TV FM ou si vous n'en avez plus besoin pour votre carte, vous pouvez utiliser les procédures suivantes pour désinstaller complètement les pilotes de votre système et sauver de l'espace mémoire.

**Control Panel** 

**K**Control Panel

**See Also** 

屠

Change of<br>Remove<br>Programs

 $\mathbb{R}$ 

Add New

 $\vec{G}$ 

 $\odot$ 

Set Program<br>Access and<br>Defaults

Currently installed progra

Mat Adobe Reader 6.0

ASUS FM Radio

**Explorer**<br>External Division Codec

DivX Player

Easy Internet Sign-up

HP Image Zone 3.5

HP Deskjet Preloaded Printer Driver

**CASIS TV EM CAR** 

.<br>wk Striker from Hewlett-Packard Desktops (r

Bounce Symphony from Hewlett-Packard Desktops (remove only)

Bucherhall 2 from Haudatt-Dackard Dacktone (remove only)

**CB** Excavation from Hewlett-Packard Desktops (remove only)

Five Card Frenzy from Hewlett-Packard Desktops (remove only)

Switch to Classic View

**Mindows Update** Help and Support O Other Control Pane

File Edit View Favorites Tools Help

Sack - O - D Search D Folders III

 $\overline{\bullet}$ 

 $\overline{\mathbf{a}}$ 

the hp toolkit

**Pick a category** 

Appearance and<br>Themes

## **Windows 2000 / XP**

### *Méthode: Utiliser le Panneau de configuration*

- 1. Cliquez sur **Démarrer**, puis sur **Paramètres**.
- 2. Cliquez sur **Panneau de configuration**.

![](_page_24_Picture_7.jpeg)

- 4. Cliquez sur l'icône **Modifier/Retirer des programmes**.
- 5. Cliquez sur **ASUS TV FM Card Drivers** dans la liste**.**
- 6. Cliquez sur **Modifier/Retirer**.
- 7. Le système demande une confirmation. Cliquez sur **OK** pour retirer complètement tous les éléments de la carte TV FM, sinon, cliquez sur **Annuler**.

![](_page_24_Picture_12.jpeg)

![](_page_24_Picture_13.jpeg)

43.59MB

2.52MB

 $7.81M$ .<br>Size

Change/Remove

<br>Size 3.21MB

Size 3.30MB

*Size* 1.96MB

size 3.67MB

size 30.26MB

 $Size$ 2.14MB

Size 4.14MB

Size 68.47MB

Size 377,00MB

8. Cliquez sur **Terminer** pour finir la désinstallation et redémarrer l'ordinateur.

![](_page_25_Picture_81.jpeg)

## Installer ASUS Home Theater

ASUS Home Theater vous permet de regarder la télé, d'écouter des MP3, de visionner des DVD ou des clips vidéo ainsi que des images sur votre PC.

- 1. Insérez le CD ASUS Home Theater dans votre lecteur de CD-ROM.
- 2. Double-cliquez sur l'icône lecteur CD dans **Poste de travail** pour lancer l'écran autorun ou exécutez **Setup.exe** dans le répertoire racine de votre lecteur CD-ROM.
- 3. Sur l'écran de bienvenue, cliquez sur Suivant et suivez les instructions qui se succèdent pour copier les fichiers nécessaires sur votre ordinateur.

![](_page_25_Picture_8.jpeg)

4. Cliquez sur **Terminer** pour finir l'installation.

![](_page_26_Picture_122.jpeg)

## Installer VideoSecurity

VideoSecurity est un puissant utilitaire de détection et comparaison de flux vidéo qui vous aide à détecter les erreurs potentielles ou les intrusions à intervalles de temps déterminés au moyen d'un périphérique de capture vidéo, tel qu'un appareil photo numérique.

- 1. Insérez le CD technique dans votre lecteur CD-ROM.
- 2. Double-cliquez sur l'icône du lecteur CD dans **Poste de travail** pour lancer l'écran d'autorun ou exécutez **Setup32.exe** dans le répertoire **\AutoRun** de votre lecteur CD-ROM.
- 3. Dans le menu principal, cliquez sur ASUS VideoSecurity.
- 4. Lorsque la boîte de **Bienvenue** apparaît, cliquez sur **Suivant** pour démarrer l'installation.
- 5. Suivez les instructions qui se succèdent à l'écran pour mener à bien l'installation.

![](_page_26_Picture_10.jpeg)

![](_page_26_Picture_11.jpeg)

## Installer PowerDirector Pro

Et si vous réalisiez votre propre film ? Que pensez-vous de posséder tous les outils créatifs, d'être en mesure de monter et de prendre en main tout le processus de postproduction ? Les technologies informatiques actuelles rendent tout cela possible pour toute personne possédant des appareils d'enregistrement, des appareils de capture, un ordinateur, et bien sûr, le nouveau logiciel sensationnel, PowerDirector.

- 1. Insérez le CD technique dans votre lecteur CD-ROM
- 2. Double-cliquez sur l'icône du lecteur CD dans **Poste de travail** pour lancer l'écran autorun.
- 3. Sélectionnez le langage dans les options puis cliquez sur **Suivant**.
- 4. La fenêtre **PowerDiector Pro Setup** apparaît. Cliquez sur **Suivant** pour démarrer l'installation.
- 5. Suivez les instructions à l'écran pour mener à bien l'installation.

![](_page_27_Picture_8.jpeg)

![](_page_27_Picture_94.jpeg)

## **ASUS Home Theater**

ASUS Home Theater est un logiciel qui intègre des applications multimédia variées. Il vous permet de profiter de divertissements multimédia tels que regarder la télé, écouter la radio FM, écouter des MP3, visionner des DVD ainsi que des vidéo ou des images, tout cela au moyen d'une seule interface utilisateur très conviviale. Vous pouvez réellement transformer votre PC en centre multimédia avec ASUS Home Theater!

![](_page_28_Picture_157.jpeg)

#### **A. Regardez la télévision sur votre PC!**

- Enregistrement TV
- Fonction de lecture "Time-shifting".
- Prévisualisation multi-canaux
- Programmation des enregistrements
- Capture d'image fixe

![](_page_28_Picture_10.jpeg)

### **B. Ecoutez la Radio FM sur votre PC!**

- Ecoute des programmes
- Enregistrement des programmes
- Recherche automatique des stations
- Recherche fine des stations
- Paramétrage des stations

![](_page_28_Picture_17.jpeg)

#### **C. Ecoutez des MP3 sur votre P C**

- Ecoutez de la musique MP3
- Enregistrez et réécoutez la radio
- Affichage des informations

#### **D. Classez vos vidéos sur votre PC!**

- Classez vos enregistrements TV/ DVD/Vidéo
- Affichez les enregistrements TV/ DVD/Vidéo
- Fonction Instant Preview
- Capture d'images fixes
- Projection d'images avec la musique

#### **E. Classez vos images sur votre PC!**

- Classez vos images TV/DVD/Vidéo
- Affichez vos images TV/DVD/Vidéo
- Fonction Instant Preview
- Imprimez vos images

#### **F. Lecture DVD/VCD sur votre PC!**

- Lecture DVD/VCD
- Capture d'images fixes
- Support de l'audio 5.1 canaux

![](_page_29_Picture_20.jpeg)

![](_page_29_Picture_21.jpeg)

![](_page_29_Picture_22.jpeg)

![](_page_29_Picture_23.jpeg)

## **PowerDirector Pro**

Et si vous réalisiez votre propre film ? Que pensez-vous de posséder tous les outils créatifs, d'être en mesure de monter et de prendre en main tout le processus de post-production ? Les technologies informatiques actuelles rendent tout cela possible pour toute personne possédant des appareils d'enregistrement, des appareils de capture, un ordinateur, et bien sûr, le nouveau logiciel sensationnel, PowerDirector.

On admet généralement que le montage vidéo n'est pas possible sans technologies très performantes. Avec le formidable progrès des ordinateurs et l'incroyable augmentation des fréquences des processeurs, les logiciels de montage vidéo atteignent maintenant des sommets. Une limite que l'on rencontre encore est celle inhérente à l'importance de mémoire disque dur nécessaire à la capture des données vidéo. Voilà pourquoi de nombreuses personnes choisissent encore de monter avec des appareils analogiques.

Ce qui fait de PowerDirector la superstar de ces technologies est sa capacité d'économiser un précieux temps de travail grâce à sa technologie SVRT (Smart Video Rendering Technology). Dites au revoir aux données vidéo brutes, habituellement capturées au format .AVI, et saluez le confort de larges espaces mémoires avec les formats MPEG et AVI. Aucune compression ou décompression additionnelle n'est requise lorsque vous montez des séquences aux formats MPEG ou AVI qui ne contiennent pas d'effets, ce qui vous permet de gagner beaucoup de temps par rapport aux applications concurrentes qui compressent et décompressent le film entier !

Les fonctions SVRT additionnelles incluent:

- Modification des vitesses vidéo
- Détection de scènes
- Un assistant CD qui crée et grave vos films!
- Ajout de titres aux clips
- Ajout de pistes audio aux clips
- Picture-in-pictures (ajout de vidéo ou d'images dans un vidéo clip existant)
- Une impressionnante collection de transitions, d'effets vidéo et de titrages
- Fichiers audio master
- Watermarks

![](_page_31_Picture_11.jpeg)

![](_page_32_Picture_1.jpeg)

ASUS VideoSecurity vous permet de détecter des intrusions dans votre système et des modifications environnementales ainsi que de contrôler un emplacement spécifié ou tout visiteur entrant. Si VideoSecurity détecte toute variation par rapport à la référence que vous avez déterminée, il peut lancer un message d'erreur ou non. Indifféremment aux messages, VideoSecurity enregistrera:

• Les deux derniers fichiers images à partir du flux vidéo capturé (sauvés dans un fichier d'accès nommé watch dog.mdb). N'importe quel logiciel de traitement d'image ou de montage vidéo peut être utilisé pour voir, modifier, ou distribuer ces images.

#### Limitations

A cause des différences de sensibilité matérielles, VideoSecurity ne peut pas détecter toutes les erreurs possibles. Avant d'exécuter VideoSecurity, vous devez prendre connaissance de certaines limites afin de pouvoir y remédier de manière appropriée.

- A cause des changements de température, l'image capturée par certains capteurs CCD peut être dénaturée, ce qui peut entraîner une mauvaise détection.
- Si les caractéristiques de l'objet (par ex. couleur, luminance) sont similaires à celles du fond, l'objet peut ne pas être détecté clairement.
- Le CCD ne peut pas capturer un objet de manière fluide et immédiate si l'objet se déplace trop rapidement.

VideoSecurity est conçu pour les environnements et conditions d'erreurs les plus larges possibles, mais il est nécessaire de régler les paramètres dans l'assistant de paramétrage de VideoSecurity pour obtenir les meilleurs résultats de détection.

#### Assistant de paramétrage (Setup Wizard)

Le **Setup Wizard** vous guide dans le paramétrage des caractéristiques de VideoSecurity.

1. Pour ouvrir l'assistant de paramétrage, cliquez sur le bouton **Démarrer**, puis sur **Programmes**, **ASUS Video Security**, et enfin **Setup Wizard**. La boîte de dialogue **Video Security Setup Wizard** apparaît.

![](_page_32_Picture_148.jpeg)

**NOTE:** Les descriptions suivantes ne sont que pour les fonctions sélectionnées de l'utilitaire ASUS VideoSecurity. Pour une description complète des caractéristiques décrites dans ce manuel et des autres fonctions, consultez l'aide en ligne ASUS VideoSecurity (format HTML) comprise dans votre CD technique. Vous pouvez aussi cliquer sur le bouton **Aide** pour ouvrir le fichier d'aide.

#### Sensibilité de détection

Il s'agit d'un paramètre important de VideoSecurity. Votre environnement peut changer souvent mais VideoSecurity n'est concerné que lorsqu'il y a une modification significative dans l'environnement. Assurez-vous d'avoir choisi une sensibilité appropriée à votre environnement.

#### Intervalle de détection (images/sec)

Vous pouvez ici paramétrer le taux de balayage. Par défaut, il est fixé à *2 images*/sec. Plus le taux est élevé, plus la détection est précise. Des taux plus élevés, cependant, entraînent une utilisation plus soutenue du CPU. N'utilisez pas un taux élevé lorsque vous utilisez VideoSecurity en même temps que d'autres applications.

#### Répertoire de travail

Le répertoire de travail (**Working Directory)** est le dossier où l'utilitaire sauve ses fichiers temporaires de travail. Le répertoire par défaut est C:\VIDEOSEC et peut être configuré par l'utilisateur. Lorsque VideoSecurity est lancé, un sous-dossier est automatiquement créé dans le répertoire principal, en utilisant l'heure et la date en cours comme nom de fichier. Par exemple, "1999.11.30\_12.30.20" signifie que VideoSecurity a été lancé le 30 novembre 1999 à 12:30:20 PM.

Ne changez pas le nom du dossier de travail pendant que VideoSecurity fonctionne. Sinon, une erreur fatale pendant l'exécution surviendra.

#### Zone de détection

- • **Full window** détecte toutes les zones visibles lorsque la fonction watchdog (chien de garde) est activée.
- • **User define region** détecte uniquement dans la zone définie par l'utilisateur lorsque la fonction watchdog est activée. Les caractéristiques prendront effet uniquement au prochain lancement de VideoSecurity.

#### Style de fenêtre

- **Normal Window** est le style par défaut, dans lequel VideoSecurity fonctionne comme un programme Windows standard.
- **Minimized as a tray icon** vous permet de minimiser la fenêtre principale de VideoSecurity. Ceci est utile si vous ne voulez pas qu'on sache que vous êtes en train de contrôler. Avec cette option, l'icône de VideoSecurity apparaît dans la barre des tâches en bas à droite de votre écran. Si VideoSecurity détecte un problème, il se lance. Vous pouvez aussi exécuter VideoSecurity en cliquant sur l'icône.
- **Always on Top** est comme Normal Window mis à part que la fenêtre principale et le panneau de contrôle sont toujours en haut des autres programmes. Vous pouvez cliquer du bouton droit pour activer ou désactiver cette fonction à tout moment.

#### Mode de travail

Cliquez sur l'onglet Working Mode pour définir la procédure de tracé. VideoSecurity détecte non seulement les erreurs ou problèmes dans votre carte, mais aussi une intrusion.

![](_page_34_Picture_117.jpeg)

Cette boîte apparaît si une erreur survient. Choisissez dans la boîte Tracing Box la méthode de processing d'erreur pour le tracé.

#### Handling Procedure

Cliquez sur l'onglet Handling Procedure pour personnaliser la procédure de gestion via Recording (enregistrement), Send email (envoyer un email), Make phone call (téléphoner) ou Execute specific program (éxécuter un programme spécifique). VideoSecurity exécutera les procédures définies par l'utilisateur si une erreur est détectée.

![](_page_34_Picture_118.jpeg)

### Devices (périphériques)

Cliquez sur l'onglet Devices pour choisir les périphériques vidéo standards.

Utilisez la souris pour régler précisément l'écran de Video Security puis cliquez sur **OK** lorsque c'est effectué.

![](_page_34_Figure_11.jpeg)

### Lancer ASUS VideoSecurity

Cliquez sur l'icône ASUS dans la zone d'état de la barre des tâches. Cliquer sur cet icône ouvre le Panneau de contrôle ASUS. Cliquez ensuite sur ASUS VideoSecurity pour lancer VideoSecurity.

![](_page_35_Figure_3.jpeg)

#### Zone de détection

Cliquez sur le bouton Detect Region pour définir la fenêtre vidéo de VideoSecurity. Utilisez votre souris pour définir la zone rectangulaire désirée.

![](_page_35_Picture_6.jpeg)

### Show History (montrer l'historique)

Cliquez sur le bouton Show History pour voir les enregistrements des situations anormales incluant la date, l'heure, et d'autres informations.

![](_page_36_Picture_3.jpeg)

## 5.Tableau des résolutions de capture

## **Tableau des résolutions de capture**

![](_page_37_Picture_162.jpeg)

## Systèmes et standards internationaux de TV

**IMPORTANT!** Comme les systèmes et standards peuvent changer ou évoluer, ces informations ne sont fournies *qu'en référence*. Assurez-vous que le modèle de carte TV FM que vous avez acheté est approprié au système et standard du pays dans lequel vous installez la carte TV FM. Par exemple, vous devez avoir le modèle NTSC si vous désirez utiliser votre carte TV FM dans les pays dont le système est le NTSC.

![](_page_37_Picture_163.jpeg)

## 5.Tableau des résolutions de capture

![](_page_38_Picture_172.jpeg)

*Mon moniteur ne supporte pas les résolutions ou les taux de rafraîchissement élevés.*

*DirectX ou les autres applications rapportent AGP disponible.*

*Mon lecteur MPEG affiche des clips vidéo de basse qualité.*

*J'utilise Video Security et il semble que l'espace sur mon disque dur est presque épuisé.*

- Description Action recommandée
	- Cela dépend des caractéristiques d'affichage de votre moniteur. Consultez la documentation de votre moniteur pour la bonne configuration.
	- Windows 95 n'est pas OSR2.1 ou plus.
	- La version de DirectX n'est pas 6.0 ou plus.
- Vous n'avez pas installé les pilotes appropriés pour *qu'il n'y a pas de mémoire* le chipset AGP. (par ex. VGARTD.VXD pour Intel 440LX).
	- Les paramètres du BIOS sont incorrects. Le BIOS doit supporter au moins 64Mo pour la taille mémoire AGP.
	- Vous devez installer DirectX 8 ou plus pour que votre lecteur tire parti des avantages de l'accélération matérielle (DirectDraw).
	- Essayez de passer à une résolution, une profondeur de couleur, ou un taux de rafraîchissement plus bas. Passer à un mode plus bas permet à votre lecteur d'utiliser le mode d'accélération matérielle.
	- Passez du mode dual view au mode VGA ou TV.

C'est un point très important lorsque vous décidez d'utiliser VideoSecurity avec l'option "never stop". Vous devez vous soucier de l'espace libre sur votre disque dur—il doit être suffisant pour stocker les fichiers temporaires dans le répertoire de travail. Si l'espace mémoire est épuisé, VideoSecurity ne stocke aucune information et vous envoie un message d'alerte.